2009/09/18

JB アドバンスト・テクノロジー株式会社

## 印刷不能文字 SGEA 制御機能

この SGEA 制御機能は TN5250/LU6.2 の各セッションにおいて、印刷制御ファイルの印刷不 能文字の処置設定値を制御するためのパラメータです。 印刷制御ファイル例:

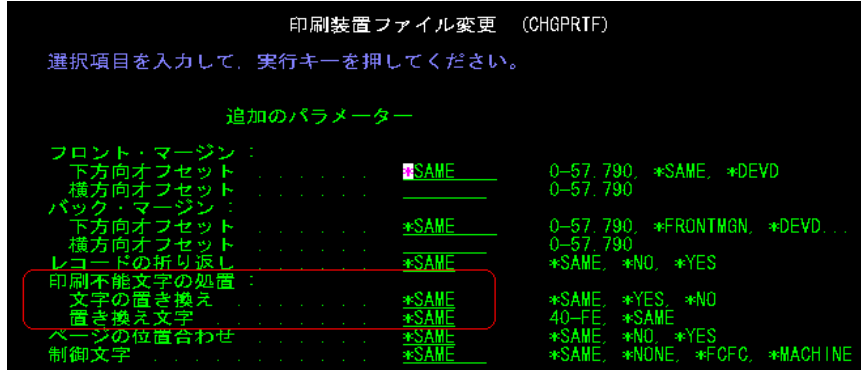

設定は、telnet より可能です。

TN5250/LU6.2 の各セッションパラメータの値を設定してください。

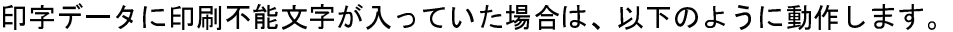

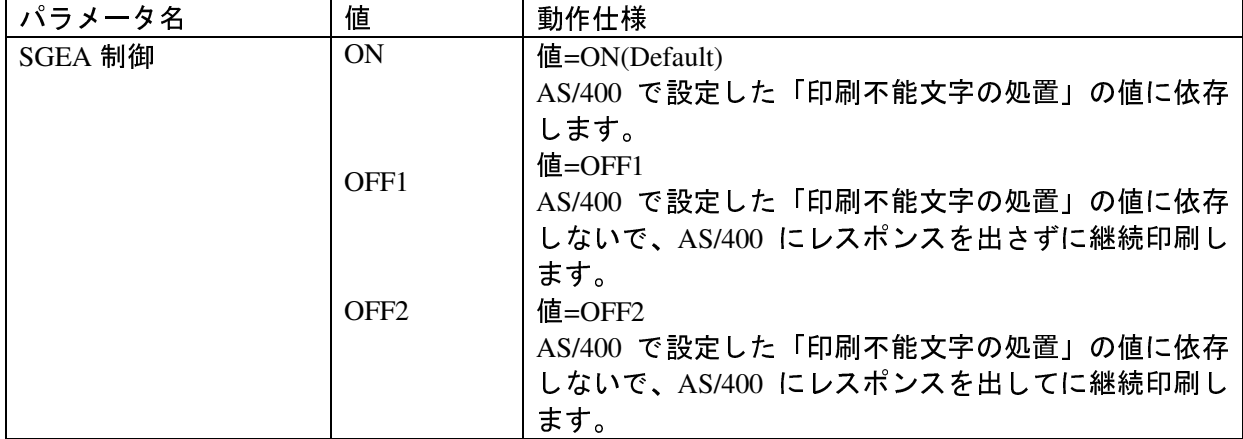

この機能は、N700 は V1.06/3.52 以降、N500 は V1.06/A3.52 以降のサポートです。

上記値 ON (Default) の動作は、N700 は V1.06/3.51 以前、N500 は V1.06/A3.51 以前の動作 です。

## SGEA パラメータ設定方法

1) Windows の MS-DOS プロンプトを立ち上げ、telnet IP アドレスを入力し Enter キーを押 します。

例 N700 の IP アドレスが 192.168.129.160 の場合

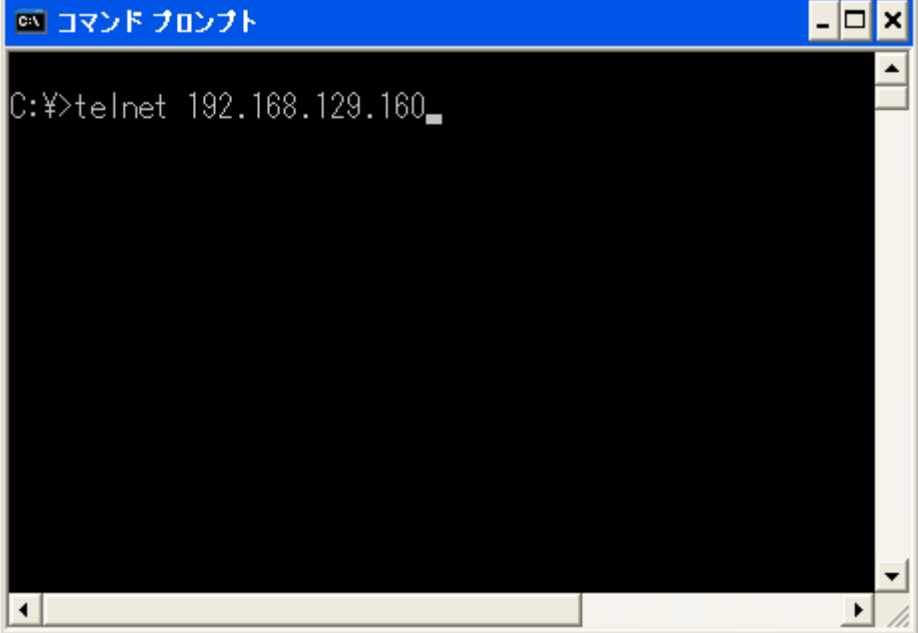

2) ユーザー名:root、パスワードを入力し、Enter キーを押します。(パスワードの初期値は pass です。)

3) telnet の接続に成功すると下記画面が表示されます。

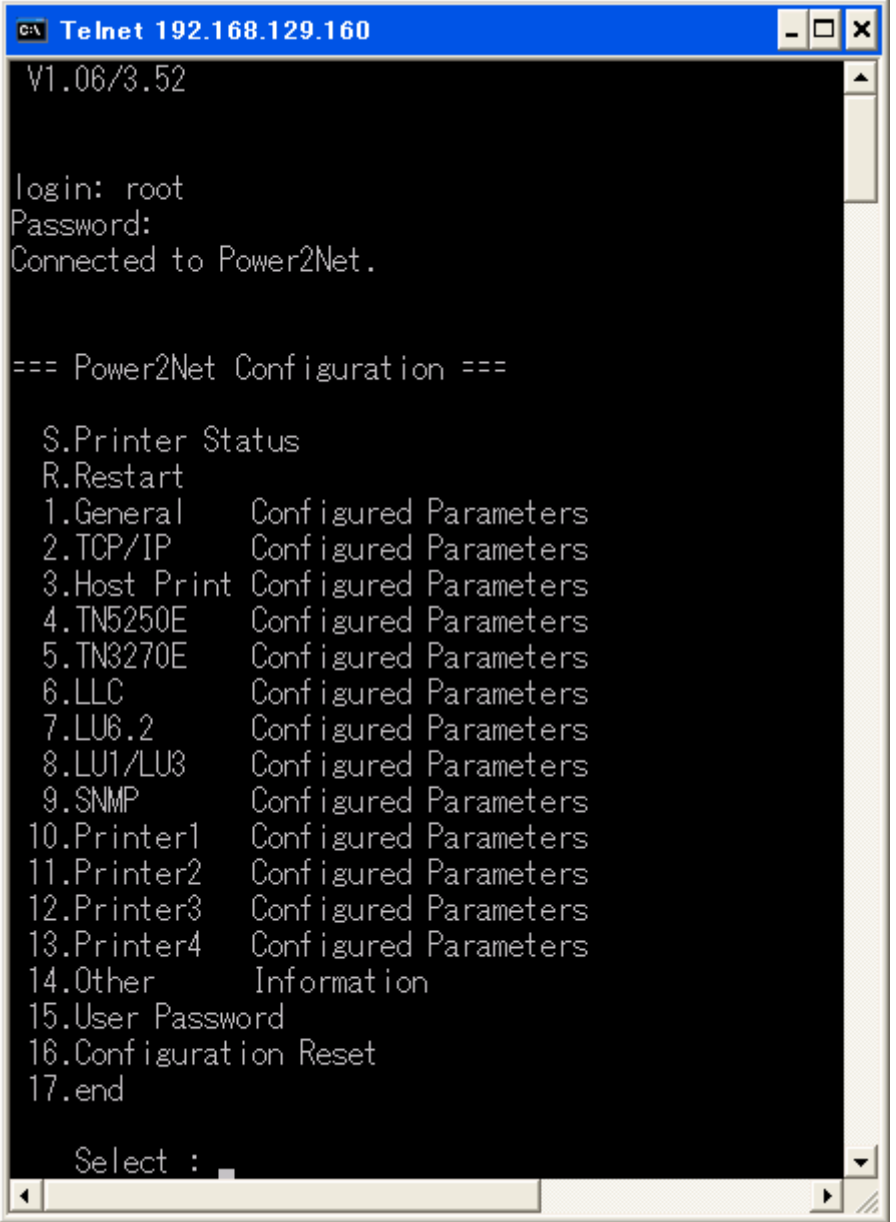

- 4) TN5250E を選択する為 4 を入力してください。
- 5) Session Parameter を選択する為 4 を入力してください。

## 6) SGEA Control を選択するため 12 を入力してください。

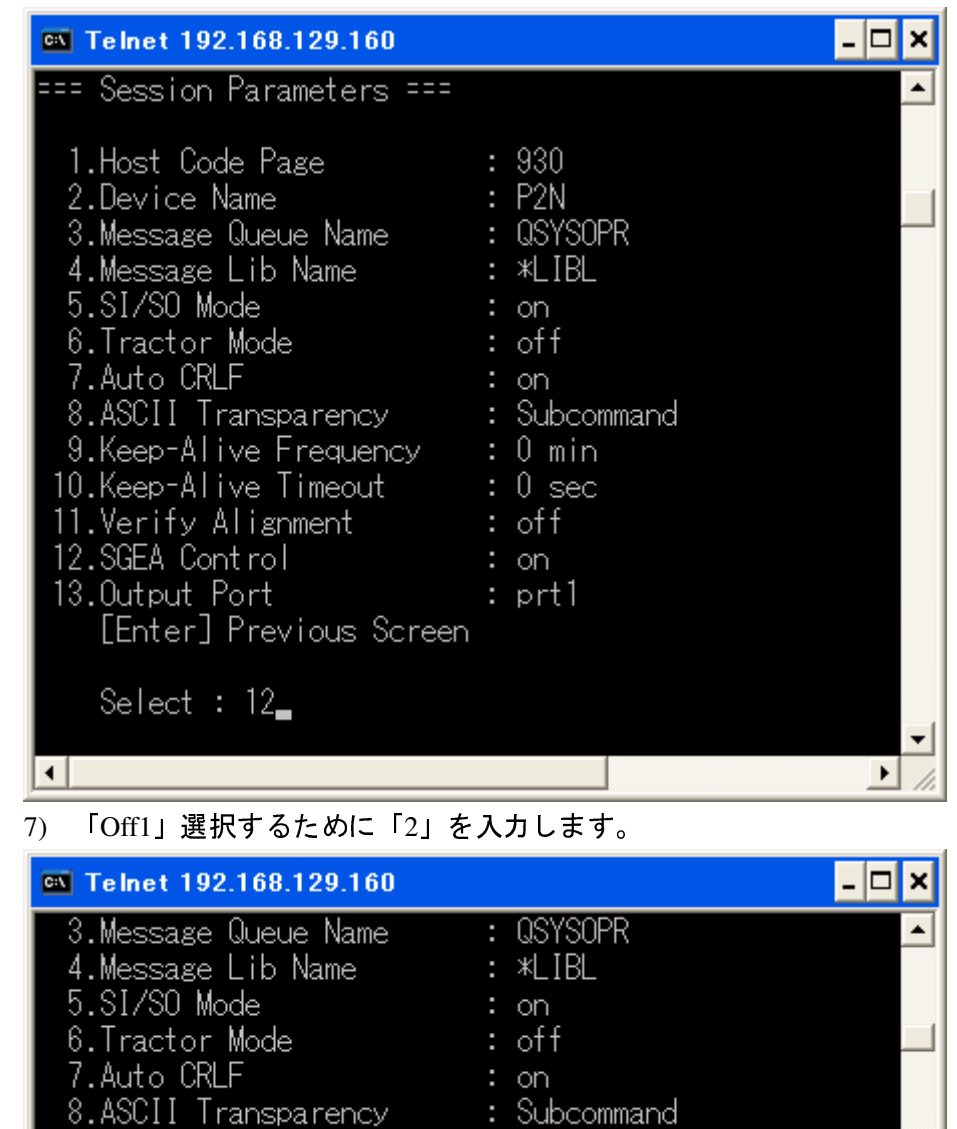

: 0 min

 $\therefore$  0 sec

 $\therefore$  off

 $:$  on

: prt1

 $\vert$ 

 $\blacktriangleright$ - 11

1) on 2) of f1 3) of f2 Select No : 2  $\blacktriangleleft$ 

9. Keep-Alive Frequency

10. Keep-Alive Timeout

----ver-ry-arranment<br>12.SGEA Control<br>13.Output Port

[Enter] Previous Screen

11.Verify Alisoment

13.Output Port

Select: 12

8) 保存して終了します。 Enter キーを押すと前の画面に戻ります。 2回 Enter キーを押し、17.end を選択します。 1.Save を選択し終了してください。

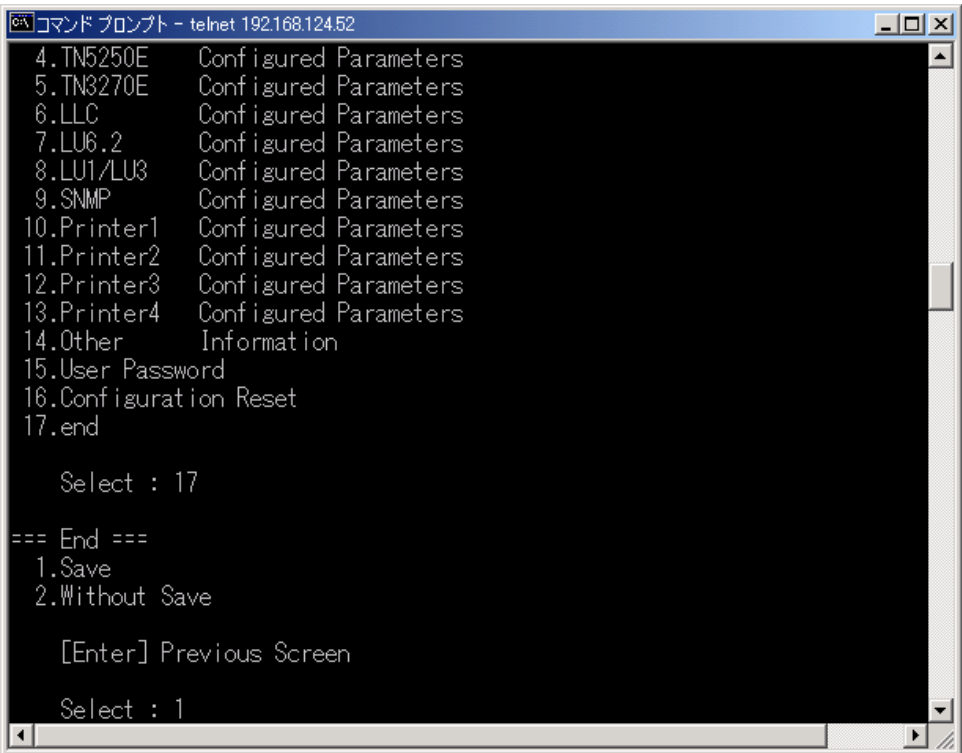

LU6.2 の場合もこのパラメータは各セッションごとにあります。 TN5250E と同じ要領で設定してください。

---------資料の終り---------